【排出指定⾦額/枚数の設定】

以下は、アップデートツールを使わず、ハードスイッチ を使って設定する場合の方法です。

1- 鍵を「 管理 」に回します。

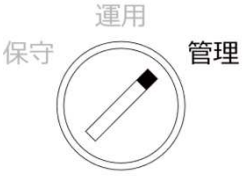

2- 自動釣銭機ディスプレイ下にあるボタンを右図のよう に①〜⑥とします。

④+⑤+⑥を同時押した後に離します。  $(1) \rightarrow (2) \rightarrow (3) \rightarrow (6)$  ボタンを順番に押すと RASモードに入ります。

3- 「▲」「▼」で「7 項中設定」を選択して「決定」を 押します。

4- 「次のページ」を押し「▲」「▼」で「8 任意設定」 を選択して「決定」を押します。

5- 以下、項目を合わせ「変更」ボタンを押して設定指定 をしていきます。

【 分類 】を「紙幣」にして「決定」 【 SSW番号 】を「024」にして「決定」<br>【 HEX値 】を「03H」にして「決定」 【 HEX値 】を「03H」にして「決定」

「設定をします。よろしいですか?」と表示されている 際に「決定」を押すと下3項目が点滅し設定登録されます。

6-以下、項目を合わせ「変更」ボタンを押して設定指定 をしていきます。

> 【 分類 】を「紙幣」にして「決定」 【 SSW番号 】を「045」にして「決定」 【 HEX値 】を「64H」にして「決定」

「設定をします。よろしいですか?」と表示されている 際に「決定」を押すと下3項目が点滅し設定登録されます。

7- 点滅が終わったら本体の電源スイッチ2回押して 自動釣銭機を再起動させます。

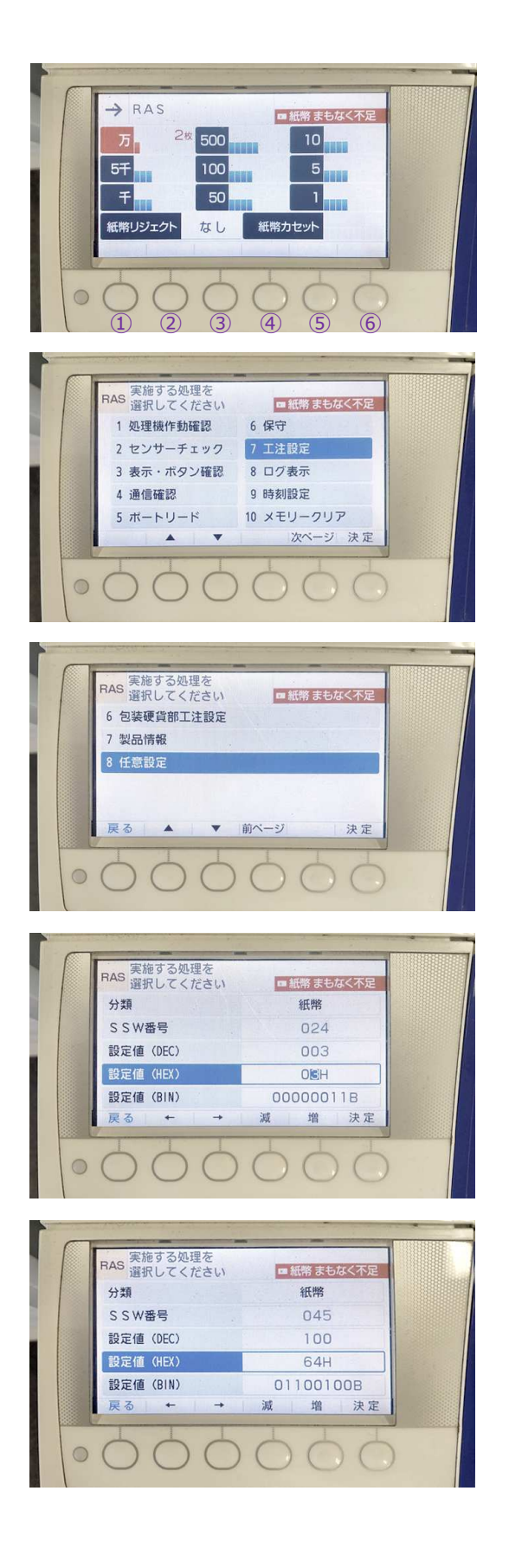